## **Quick Start Guide Zlinx™ I/O**

## **Modbus Mode**

### **Check for All Required Hardware**

- D Zlinx I/O Base Module and Expansion Modules
- ב ZZ-PROG1 Configuration Box or ZZ-PROG1-USB Module
- Straight-through serial cable or USB cable if using a ZZ-PROG1-USB Module
- This Quick Start Guide

1

- Zlinx Wireless Modbus I/O Manual on CD (Can be downloaded from the Web Site)
- Zlinx I/O Manager software on CD (Can be downloaded from the Web Site)

**Special Precautions for UL and UL Class I DIV 2 (C1D2) Note 1: Class 1, Div 2 is not applicable to ZZxD-Nx-MR modules Note 2: For C1D2 information on ZZ-8DO-R, separate sheet is attached** 

**WARNING – EXPLOSION HAZARD – SUBSTITUTION OF COMPONENTS MAY IMPAIR SUITABILITY FOR CLASS I, DIVISION 2.** 

**WARNING – EXPLOSION HAZARD – WHEN IN HAZARDOUS LOCATIONS, TURN OFF POWER BEFORE REPLACING ANTENNA.** 

**WARNING – EXPLOSION HAZARD – DO NOT DISCONNECT EQUIPMENT UNLESS POWER HAS BEEN SWITCHED OFF OR THE AREA IS KNOWN TO BE NONHAZARDOUS.** 

**THIS EQUIPMENT IS SUITABLE FOR USE IN CLASS I, DIVISION 2, GROUPS A, B, C, AND D, OR UNCLASSIFIED LOCATIONS.** 

**Maximum Ambient Air Temperature 85°C (185°F) except for ZZ-8DO-R.** 

**Wiring Terminals:**

**Copper Wire Only One Conductor per Terminal Wire Range 28 to 16 AWG Tightening Torque 1.7 lb-in Temperature Rating of Field Wiring – 105° C (221° F) minimum sized for 60° C (140°F) ampacity.** 

**Warning – 2 DIN rail end brackets (supplied with each expansion module) must be installed, one on each end of the assembled system on the DIN rail to mechanically secure the individual products.** 

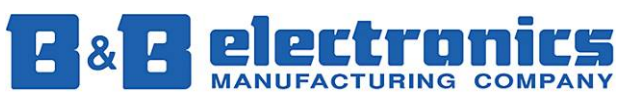

### **Select Modules**

2

- □ Select a radio modem to match the type of Zlinx I/O Base Module (SR, MR or LR).
- **□** Select a Base Module and Expansion Modules based on the type of I/O needed.

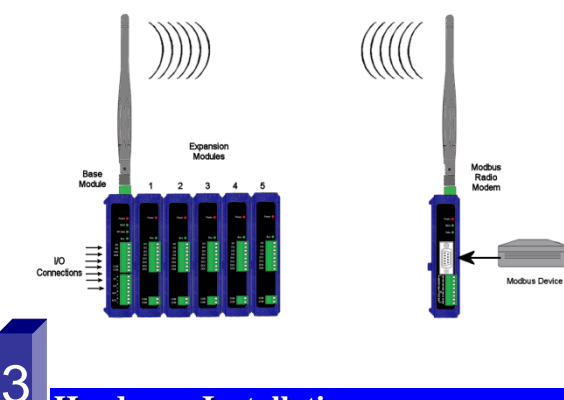

### **Hardware Installation**

- **□** Perform an installation site survey to ensure adequate RF coverage and select a mounting location.
- Maximum Ambient Air Temperature for all modules is 80°C, with the exception of the ZZ-8DO-R, which is 65°C
- **□** Mount and connect together the Base and Expansion Modules (Expansion Modules on the right side of the Base).
- **□** Plug the Configuration Box into the right side of the Zlinx I/O system.
- Attach antennas to the Base Module and to the Modbus radio modem.
- Mount and connect together Modbus radio modem and Modbus device.
- $\Box$ Ensure that the Modules are attached appropriately.
- $\Box$ Connect field wiring to Zlinx I/O terminals.
- $\Box$ Connect power to the Base Module:
- **□** Connect power to the Modbus radio modem:
- **□** Refer to the Installation Manual for power and wattage requirements.

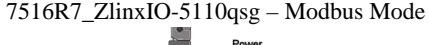

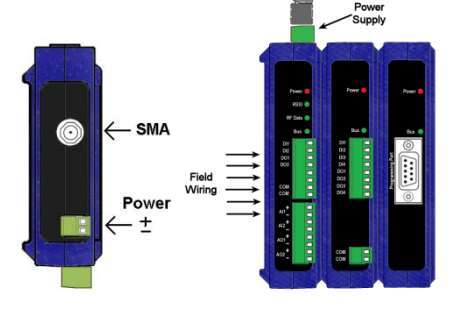

### **Connect Field Wiring** 4

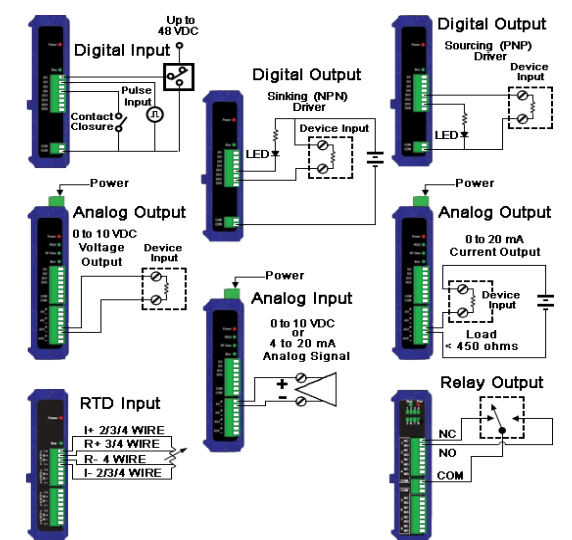

**Refer to the User Manual for Input / Output Voltage and Current Ratings** 

# 55

### **Install Zlinx I/O Software**

- Insert the I/O Manager software CD. Installation should launch automatically. If not, click Start, Run, [drive]:\ZlinxMgr.exe, where [drive] is your CD-Rom drive.
- □ Follow the prompts to install the Zlinx I/O Manager.

### **Start Zlinx I/O Manager**

6

- Connect a PC serial port (COM1 to 16) to the Configuration Box using a straight-through serial cable or USB cable if using a ZZ-PROG1-USB Module.
- Click Start\Programs\B&B Electronics\Zlinx\Zlinx Manager\Zlinx Manager, then click Zlinx I/O and then Zlinx I/O Configuration. It will auto-search for attached Zlinx Modules on startup. Zlinx I/O will open and display the Information tab showing model numbers, version numbers of the attached Base and Expansion Modules.
	- o Make sure that all Base Modules have the same firmware revision\*
	- o Make sure that all Expansion Modules have the same firmware version\*

\*This can be verified under the Information tab.

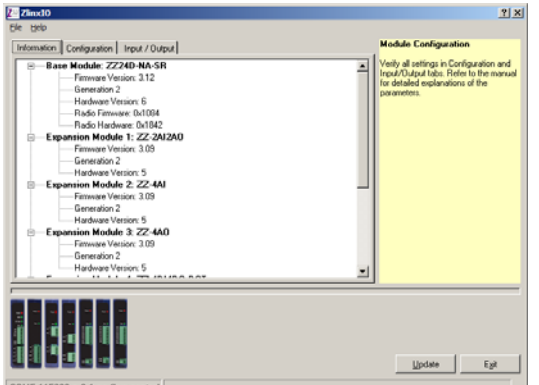

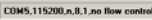

7

## **Configure Communication Mode**

On the Configuration tab:

- **□** Select the Modbus Mode to communicate with a Modbus RF modem.
- Set the Modbus address to the address number desired for the Module being configured.

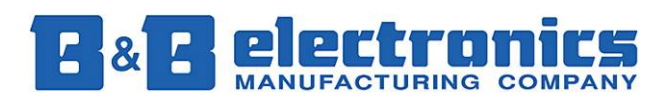

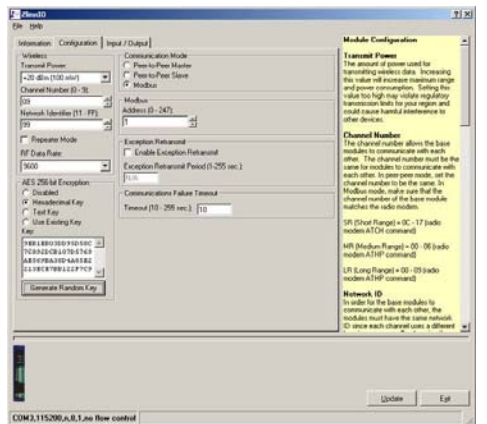

- **□** Configure Wireless settings:
	- o Select the desired RF Transmit Power (not applicable for MR models).
	- o Select the desired OTA data rate (not applicable for SR, MR, and LR-868 models).
	- o Set the Channel Number to match the Modbus radio modem you will be communicating with.
	- o Set the Network Identifier to match the Modbus radio modem you will be communicating with.
	- o If using a MR or ZP9D-115RM-LR-xx radio modem, set the destination address (ATDT) to 0xFFFF.
	- o Set Repeater checkbox if the Base is to be a repeater. Note that ONLY the (MR/ZZ9D-xx-LR-xx) version supports this.
	- o Select encryption (not applicable for MR models).

**Note: Refer to the manual for more details concerning wireless settings.** 

**□** Click Update to save configuration.

### **Configure Input/Output**

8

- Set Analog Inputs and Outputs for 0 to 10 VDC or 0 to 20 mA as required (setting one sets all analog I/O for that module).
- **□** Set Digital Inputs for Discrete or Counter, as required.
- Check *Enabled* checkbox and set appropriate values for parameters in *Exception Reporting* section to use the ability of reporting possible problems on devices.

#### 7516R7\_ZlinxIO-5110qsg – Modbus Mode

- **□** Set Calibration option if you desire to better match a sensor, or a portion of a signal, to the I/O.
- Check *Enabled* checkbox and set appropriate values for parameters in *Failsafe* section to go to the user-defined values for AO or DO in case of communication failure.
- Check *Use Output to Indicate Communication Failure* checkbox in *Dedicated Comm Fail Alarm* section to configure the first DO on the Base Module to be a communication failure alarm indicator.
- Check *Invert Output* checkbox to invert the logic of Digital Outputs on Base or Expansion Modules.
- $\Box$  Click Update button to apply the settings.

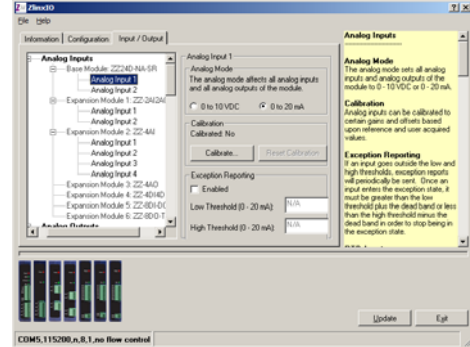

### **Operation**

9

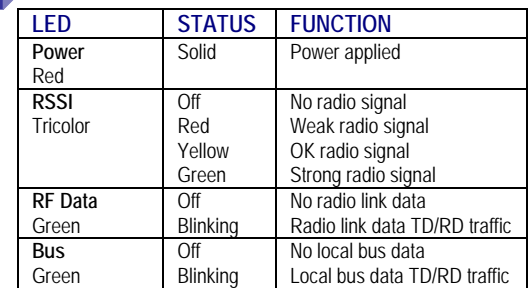

Refer to Troubleshooting Section of the Manual if operation is not successful.

## **Quick Start Guide Zlinx™ I/O**

## **Peer-to-PeerMode**

### **Che c k fo r All Re q uir e dHar dwa r e**

D Zlinx I/O Base Module and Expansion Modules

- □ ZZ-PROG1 Configuration Box or ZZ-PROG1-USB Module
- Straight-through serial cable or USB cable if using a ZZ-PROG1-USB Module
- This Quick Start Guide

1

- Zlinx Wireless Modbus I/O Manual on CD (Can be downloaded from the Web Site)
- Zlinx I/O Manager software on CD (Can be downloaded from the Web Site)

#### **Special Precautions for UL and UL Class I DIV 2**

**Note 1: Class 1, Div 2 is not applicable to ZZxD-Nx-MR modules Note 2: For C1D2 information on ZZ-8DO-R, separate sheet is attached** 

**WARNING – EXPLOSION HAZARD – SUBSTITUTION OF COMPONENTS MAY IMPAIR SUITABILITY FOR CLASS I, DIVISION 2.** 

**WARNING – EXPLOSION HAZARD – WHEN IN HAZARDOUS LOCATIONS, TURN OFF POWER BEFORE REPLACING ANTENNA.** 

**WARNING – EXPLOSION HAZARD – DO NOT DISCONNECT EQUIPMENT UNLESS POWER HAS BEEN SWITCHED OFF OR THE AREA IS KNOWN TO BE NONHAZARDOUS.** 

**THIS EQUIPMENT IS SUITABLE FOR USE IN CLASS I, DIVISION 2, GROUPS A, B, C, AND D, OR UNCLASSIFIED LOCATIONS.** 

**Maximum Ambient Air Temperature 85°C (185°F) except for ZZ-8DO-R.** 

**Wiring Terminals: Copper Wire Only One Conductor per Terminal Wire Range 28 to 16 AWG Tightening Torque 1.7 lb-in Temperature Rating of Field Wiring – 105° C (221° F) minimum sized for 60° C (140°F) ampacity.** 

**Warning – 2 DIN rail end brackets (supplied with each expansion module) must be installed, one on each end of the assembled system on the DIN rail to mechanically secure the individual products.** 

## electro  $|8|$

#### **Select Modules** 2

- **□** Select the Base and Expansion Modules required for the location and coverage distances
- $\Box$  Ensure that two systems are complementary, i.e. the inputs of the Modules in System 1 (see figure below) match the outputs of the corresponding Modules in System 2.

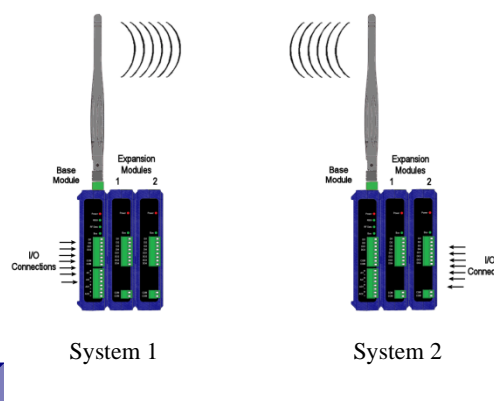

### **Hardwa re Installation**

3

- **□** Perform an installation site survey to ensure adequate RF coverage and select a mounting location.
- Maximum Ambient Air Temperature for all modules is 80°C, with the exception of the ZZ-8DO-R, which is 65°C
- Mount and connect together two systems of the Base and Expansion Modules (Expansion Modules on the right side of the Base).
- $\Box$  Ensure that the Modules are attached properly.
- Plug the Configuration Box into the right side of the system.

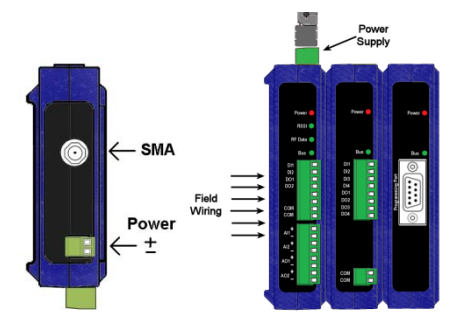

- Attach the antennas to the Base Modules.
- □ Connect field wiring to Zlinx I/O terminals.
- □ Refer to the Installation Manual for power and wattage requirements

### **Co nne ct FieldWiring**

4

5

6

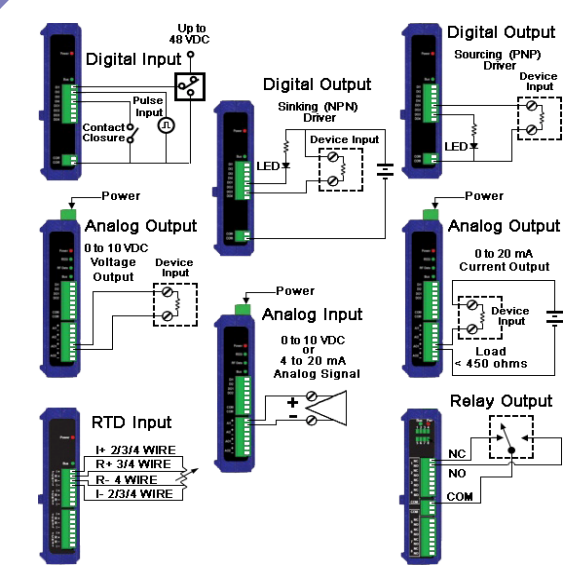

**Refer to the User Manual for Input / Output Voltage and Current Ratings**

### **Install Zlinx I/OSoftwa r e**

- Insert the I/O Manager software CD. Installation should launch automatically. If not, click Start, Run, [drive]:\ZlinxMgr.exe, where [drive] is your CD-Rom drive.
- Π Follow the prompts to install the Zlinx I/O Manager.

### **Sta rt Zlinx I/OMa na g e r**

- □ Connect a PC serial port (COM1 to 16) to the Configuration Box using a straight-through serial cable or USB cable if using a ZZ-PROG1-USB module
- Click Start\Programs\B&B Electronics\Zlinx\Zlinx Manager\Zlinx Manager, then click Zlinx I/O and then Zlinx I/O Configuration. It will auto-search for attached

Zlinx Modules on startup. Zlinx I/O will open and display the Information tab showing model numbers, version numbers of the attached Base and Expansion Modules.

- o Make sure that all Base Modules have the same firmware revision\*
- o Make sure that all Expansion Modules have the same firmware version\*
- \*This can be verified under the Information tab.

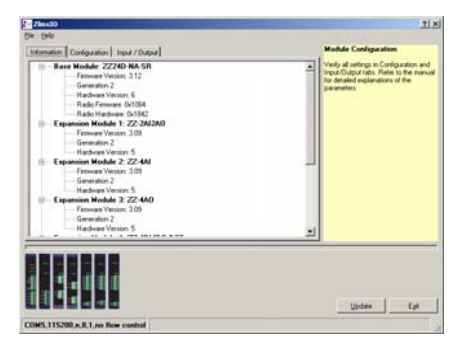

### **Configure Communication Mode**

On the Configuration tab:

- Select Peer-to-Peer (P2P) Master on one set of Zlinx I/O Modules and P2P Slave on the other set of Zlinx I/O Modules.
- Configure System 1 (see figure in Section 2) as described below:
	- oSet the P2PMaster address to match the Slave.
	- oSet Polling Rate to update at an acceptable rate.
	- o Set Retry Count for number of tries before lost communication indication is required.
	- o Configure the Wireless settings:
		- Select the desired RF Transmit Power (not applicable for MR models).
		- Select the desired OTA Data Rate (not applicable for SR, MR, and LR-868 models).
		- Set Channel Number to match the device you will be communicating with.
		- Set Network Identifier to match device you will be communicating with.
		- Select Encryption (not applicable to MR models). **Note: Refer to the manual for more details concerning wireless settings.**

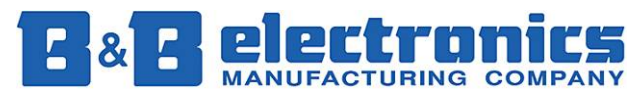

- oClick Update to save configuration.
- Configure System 2 (see figure in Section 2) as described below:
	- oSet the P2P Slave address to match the Master.
	- oSet Polling Rate to update at an acceptable rate.
	- o Set Retry Count for number of tries before lost communication indication is required.
	- o Configure the Wireless settings:
		- Select the desired RF Transmit Power (not applicable for MR models).
		- Select the desired OTA Data Rate (not applicable for SR, MR, and LR-868 models)
		- Set Channel Number to match device you will be communicating with.
		- Set Network Identifier to match device you will be communicating with.
		- Select Encryption (not applicable to MR models) **Note: Refer to the manual for more details concerning wireless settings.**
	- oClick Update to save configuration.

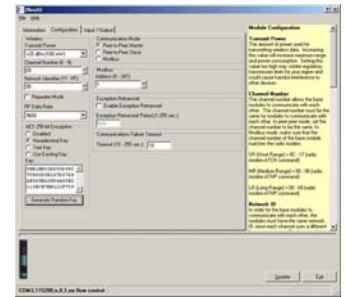

### **Configure Input/Output**

8

- Set Analog Inputs and Outputs for 0 to 10 VDC or 0 to 20 mA as required (setting one sets all analog I/O for that Module).
- **□** Set Digital Inputs for Discrete or Counter, as required.
- **□** Set Calibration option if you desire to better match a sensor, or a portion of a signal, to the I/O.

7516R7\_ZlinxIO-5110qsg – Peer-to-Peer Mode

- Check *Enabled* checkbox and set appropriate values for parameters in *Failsafe* section to go to the user-defined values for AO or DO in case of communication failure.
- Check *Use Output to Indicate Communication Failure* checkbox in *Dedicated Comm Fail Alarm* section to configure the first DO on the Base Module to be a communication failure alarm indicator.
- Check *Invert Output* checkbox to invert the logic of Digital Outputs on Base or Expansion Modules.
- $\Box$  Click Update button to apply the settings.

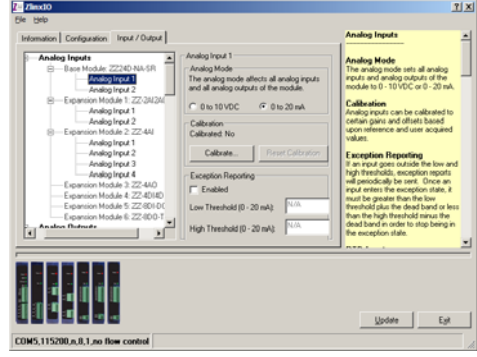

## **Operation**

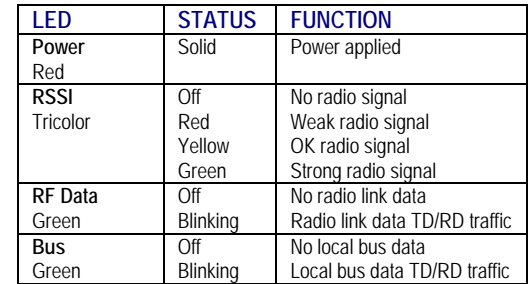

Refer to the Troubleshooting Section of the Manual if operation is not successful.